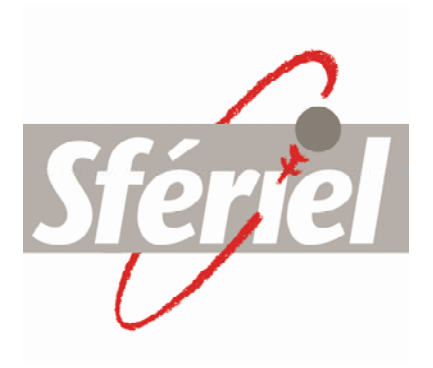

# *WINNIE v1.04*

Logiciel de relevé compatible TEDI Option : Recueil et renvoi de configurations Relevé ELLIS, transfert de pocket

Notice d'utilisation

9, impasse de la Croix de Bois 63530 Volvic Tel : 04 73 33 86 88 Fax : 04 73 33 86 07 e-mail : sferiel@sferiel.com

Notice Version 2.0

# **1 Présentation**

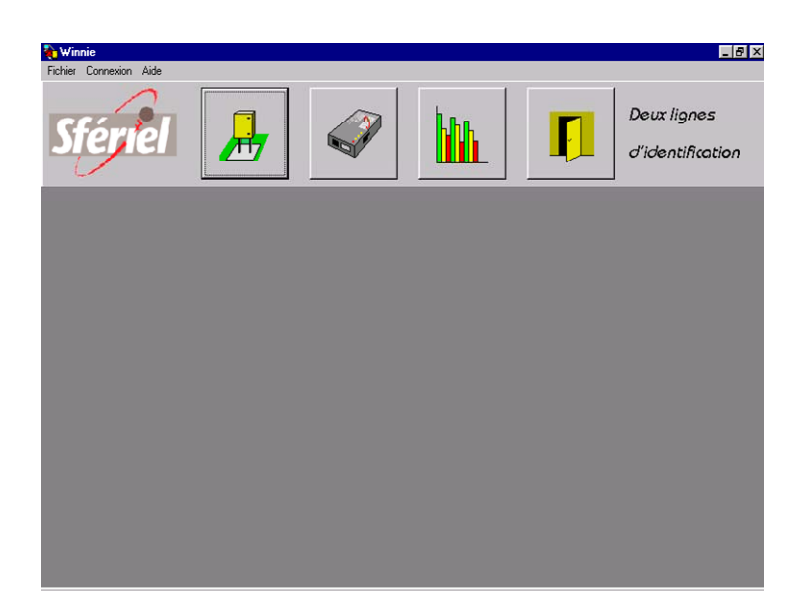

#### Utilité de WINNIE

Le logiciel WINNIE permet d'interroger tous les matériels compatibles avec le protocole TEDI, aussi bien localement que par le réseau téléphonique classique ou que par le réseau GSM.

Option : WINNIE peut relever des compteurs au format ELLIS (relevé ENQ) et transférer les pockets en format TEDI ou TIC. Les nouvelles fonctionnalités sont documentées en bleu.

## Identification

Les deux lignes qui se trouvent à côté du bouton Quitter identifient le titulaire de la licence de WINNIE. Ces deux lignes ne sont bien entendu pas modifiables.

#### Couleur de fond

La couleur de fond est initialement grise mais il est possible de la modifier avec un clic droit : Un menu contextuel « Couleur de fond » <sup>s</sup>'affiche. Vous pouvez choisir la couleur que vous voulez.

#### Gestion d'une liste d'équipements

WINNIE peut interroger tout matériel compatible TEDI à condition qu'il soit présent dans sa liste.

Après chaque recueil de données depuis un matériel, vous pouvez récupérer le fichier de mesure dans un répertoire réservé à cet équipement.

**La caractéristique la plus remarquable de WINNIE est d'être compatible avec n'importe quel matériel respectant le protocoleTEDI.** 

## **2 Installation**

L'installation de WINNIE sur un PC est très facile : il suffit de lancer le fichier a:\setup.exe et de suivre les instructions qui apparaissent à l'écran. Un raccourci sera créé dans le menu Démarrer→Programmes→ Winnie de votre PC.

Si vous choisissez le chemin d'installation par défaut, WINNIE sera installé dans « C:\Program Files\Sferiel\Winnie ».

## **3 Tutoriels**

La façon la plus évidente pour débuter avec WINNIE est de dérouler les tutoriels. Un tutoriel est une sorte d'exercice complet permettant de manipuler WINNIE en suivant des instructions écrites dans une petite fenêtre.

Les trois tutoriels sont représentatifs de trois utilisations classiques de WINNIE : Relevé immédiat local d'un terminal de type POCKET ; Relevé automatique distant d'un module météorologique RANA et Relevé différé distant d'une station SIREDO. Ils constituent trois excellents exercices pour apprendre à utiliser les principales fonctions de WINNIE.

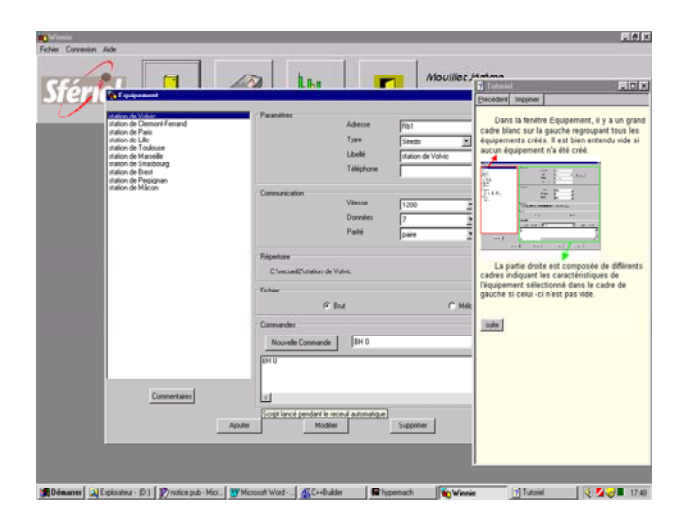

Pour lancer un tutoriel, cliquez sur le menu Aide $\rightarrow$ Tutoriels de WINNIE. Lorsque vous lancer un tutoriel, une fenêtre d'aide de taille réduite se place sur le côté droit de l'écran. De plus elle reste visible même si elle <sup>n</sup>'est plus sélectionnée. De cette façon, il est possible de lire la fenêtre d'aide et manipuler WINNIE en même temps. Il est tout de même conseillé d'avoir une résolution au moins égale à 800x600 pour une bonne visibilité.

Truc : Vous pouvez changer votre résolution dans le Panneau de configuration : Affichage $\rightarrow$ Onglet Configuration.

## **4 Les équipements**

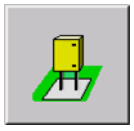

Cliquez sur le bouton Equipement pour ouvrir la fenêtre Equipement.

Un équipement est un matériel pouvant être interrogé avec le protocole TEDI.

La fenêtre Equipement regroupe les équipements déjà installés. Il est possible de voir leurs caractéristiques en les sélectionnant.

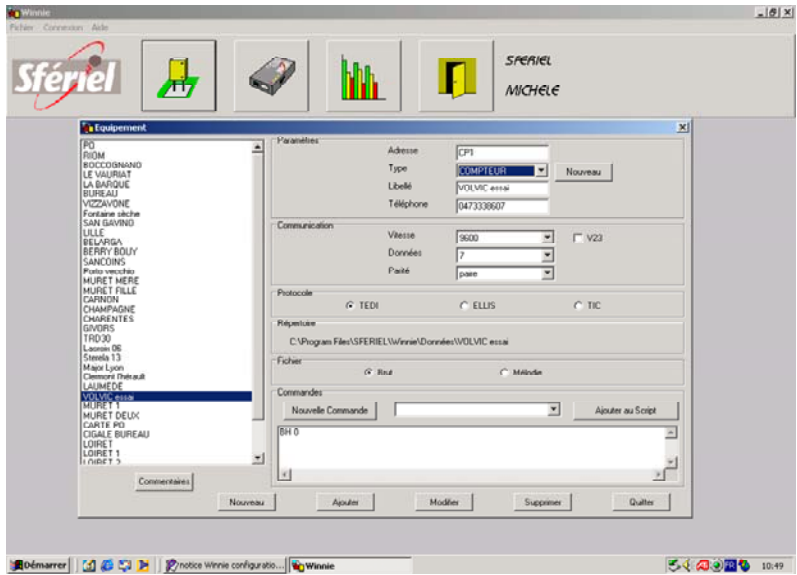

Vous pouvez visualiser le **commentaire** associé à un équipement en double-cliquant sur celui-ci ou bien en le sélectionnant et en cliquant sur le bouton « Commentaires ».

#### Création d'un nouvel équipement.

Saisissez les nouvelles caractéristiques dans la partie droite :

- Adresse : Une adresse TEDI est composée de trois caractères alphanumériques. Elle est nécessaire pour différencier les équipements sur des réseaux multipoints.

- Type : Type de l'équipement. Trois types sont prédéfinis : SIREDO, POCKET et RANA. A chaque type correspond une liste des 30 dernières commandes utilisées. Le bouton "Nouveau" permet de créer de nouveaux types.

- Libellé : C'est le nom de l'équipement. Il permet à l'utilisateur de les différencier facilement. Il est donc conseillé de les appeler par leur lieu (ex : "station SIREDO de Volvic (Puy de Dôme)" ).

- Téléphone : Le numéro de l'équipement (il peut ne pas y en avoir si <sup>c</sup>'est un équipement qui se relève en local). Le numéro de sortie du standard téléphonique doit être saisi avant le numéro de téléphone si besoin.

- Vitesse, données, parité : Caractéristiques de connexion de l'équipement. Sans ces trois valeurs, toute communication serait impossible.

- Protocole : Choix possible : TEDI pour SIREDO entre autres, ELLIS pour les anciens compteurs et TIC pour obtenir la vitesse maximale avec les pockets VAMPIRE..

- Type de fichier : Brut ou Mélodie : Le logiciel Mélodie demande un type de fichier un peu particulier.

- Le Script : Ce sont les commandes qui seront lancées dans le recueil automatique et le recueil différé. Il est possible d'écrire directement dans le cadre du script ou d'utiliser la saisie simplifiée avec la liste des dernières commandes utilisées. Le bouton "Ajouter au Script" permet de créer une nouvelle ligne avec la commande sélectionnée dans la liste. Le bouton "Nouvelle Commande" permet d'ajouter une commande à la liste.

En protocole ELLIS et TIC la commande est ENQ.

Pour valider le nouvel équipement, cliquez sur « **Ajouter** ». Si vous fermer la fenêtre Equipement ou que vous sélectionnez un autre équipement avant de valider, toutes les nouvelles caractéristiques saisies seront perdues.

Il faut tout d'abord saisir un commentaire associé à l'équipement dans une fenêtre spécifique

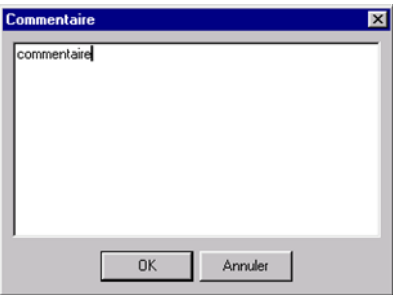

Ensuite, un **répertoire réservé** au nouvel équipement va être créé et il contiendra le fichier de commentaire. Plus tard, ce répertoire sera utilisé pour stocker les fichiers de mesures de l'équipement.

Par exemple, votre nouvel équipement s'appelle « Rana de Volvic ». Vous voulez que les répertoires réservés soient dans un répertoire commun « C:\Mesures ». Le répertoire réservé du nouvel équipement sera donc « C:\Mesures\Rana de Volvic».

La première chose à faire est de créer le répertoire « C:\Mesures » avec le bouton  $\mathbb{C}$  de la fenêtre d'enregistrement. Un nouveau dossier est créé et vous êtes invité à lui donner un nom. Tapez « Mesures » :

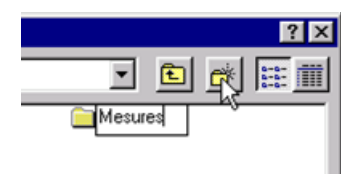

Validez le nom du nouveau répertoire en cliquant à côté :

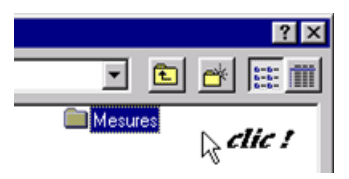

Cliquez sur le bouton « Ouvrir » pour aller dans le répertoire « Mesures ».

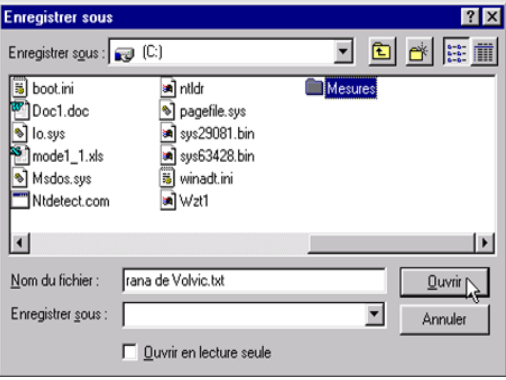

Vous pouvez maintenant valider le fait que le répertoire réservé sera dans « C:\Mesures » :

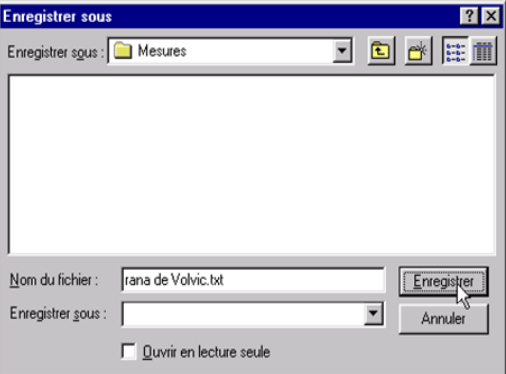

Le répertoire réservé « C:\Mesures\rana de Volvic » est créé directement par WINNIE et ne doit pas être supprimé ou renommé avec l'explorateur de Windows. Il ne faut pas non plus mettre des fichiers externes à WINNIE dans ces répertoires.

## Modification d'un équipement.

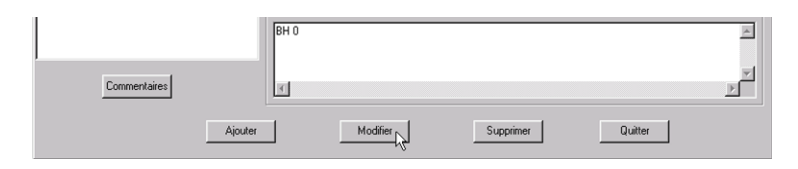

Toutes ces caractéristiques sont modifiables grâce au bouton « Modifier ». Sélectionnez l'équipement à modifier : vous voyez apparaître ses caractéristiques dans la partie droite. Modifiez celles que vous voulez puis cliquez sur « Modifier ». Seul le répertoire précédemment choisi ne peut pas être changé.

#### Suppression d'un équipement.

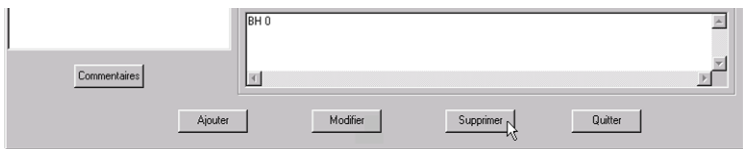

Il est très facile de supprimer un équipement en le sélectionnant et en cliquant sur « Supprimer » mais c'est aussi très dangereux car son répertoire réservé est également supprimé, quoi qu'il contienne :

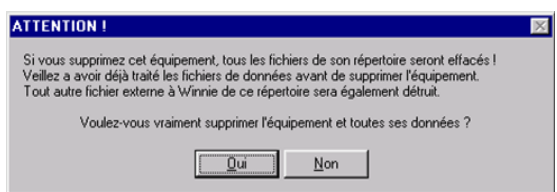

**Veillez à avoir exploité tous les fichiers de mesures** contenus dans ce répertoire car ils seront perdus définitivement.

## **5 Connexions**

Connexion locale : choix du port série.

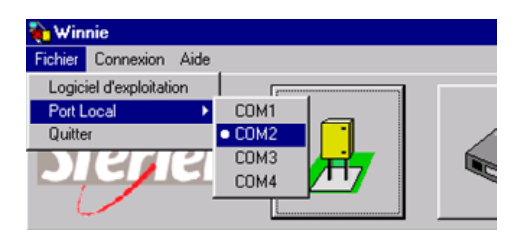

Pour les connexions locales, l'équipement à relever est branché sur un port série du PC. Il faut choisir le port série auquel l'équipement est connecté.

#### Connexion distante : choix du modem.

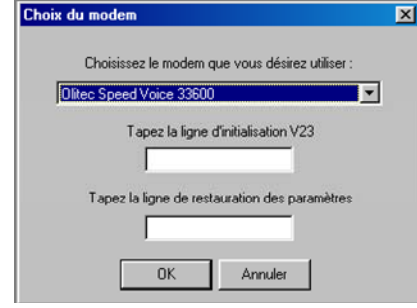

Pour les connexions distantes, l'équipement à relever est accessible par téléphone. Il faut choisir le modem que l'on souhaite utiliser pour interroger l'équipement. Cliquez dans le menu Connexion→Modem pour avoir une fenêtre de choix du modem.

WINNIE reconnaît tous les modems installés avec leur driverd'origine sous Windows. Il utilise ce driver et vous n'avez donc pas à vous soucier de la configuration mais simplement à en choisir un dans la liste.

La deuxième partie de cette fenêtre ne concerne que les sites équipés de modem TELSAT 2402 interrogés en V23 (voir paragraphe 10).

## **6 Recueil de données**

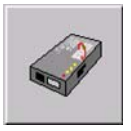

Le bouton Recueil permet d'ouvrir la fenêtre de recueil.

La fenêtre de recueil est composée d'une partie gauche regroupant les équipements et d'une partie droite affichant les caractéristiques de l'équipement sélectionné ainsi que le choix du mode de recueil.

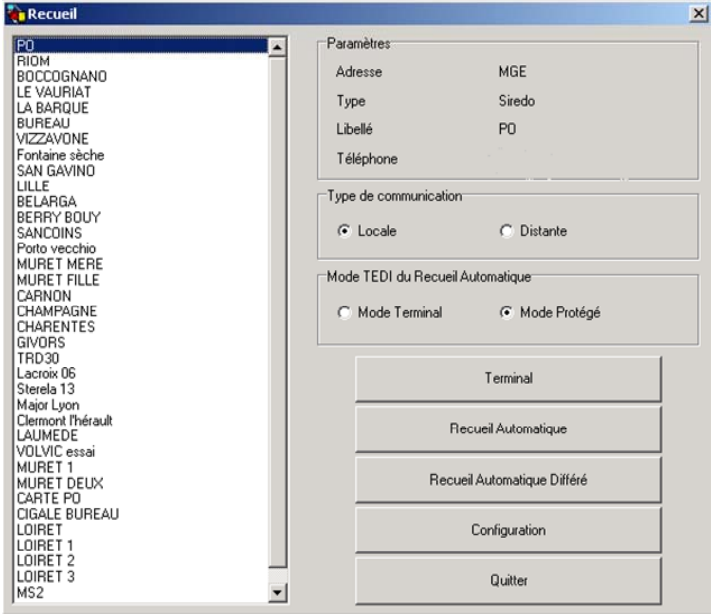

#### Le terminal.

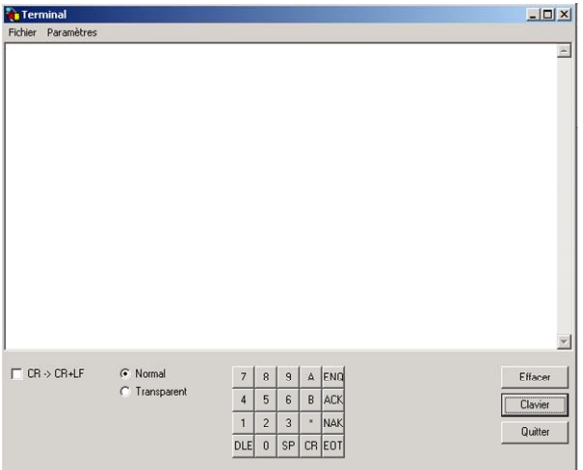

Le terminal permet de **taper directement des commandes** pour l'équipement et de visualiser la transmission.

Pour accéder au terminal, cliquez sur le bouton « Terminal » de la fenêtre de Recueil après avoir sélectionné l'équipement à interroger et choisi une communication locale ou distante.

Un petit clavier est accessible, il vous permet d'accéder directement aux touches DLE, CR, ENQ , ACK, NAK,…. Pour programmer les compteurs, vous retrouvez l'équivalent d'un clavier de pocket pour passer les commandes DLE.

Il existe deux modes d'affichage : Le mode normal qui affiche les caractères imprimables et le mode Transparent qui affiche tous les caractères reçus.

Il est également possible d'interpréter le caractère CR comme CR+LF pour permettre une visualisation plus aisée dans certains cas : il suffit de cocher la case correspondante au bas du terminal.

Vous pouvez à tout moment effacer la zone tampon en cliquant sur le bouton « Effacer ».

Le terminal conserve les caractères reçus mais il y une limite. Cette limite est par défaut 500 lignes mais il est possible de le modifier avec le menu Paramètres  $\rightarrow$  Tampon :

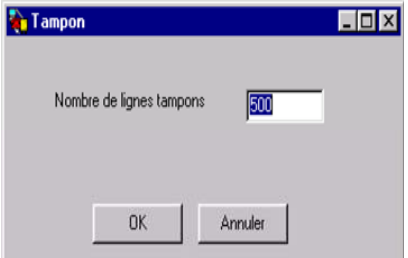

Vous pouvez enregistrer dans un fichier texte les caractères contenus dans le tampon avec le menu Fichier $\rightarrow$ Enregistrer et conserver ainsi la trace de tout votre dialogue avec l'équipement. WINNIE vous demande alors le chemin d'enregistrement et le nom du fichier :

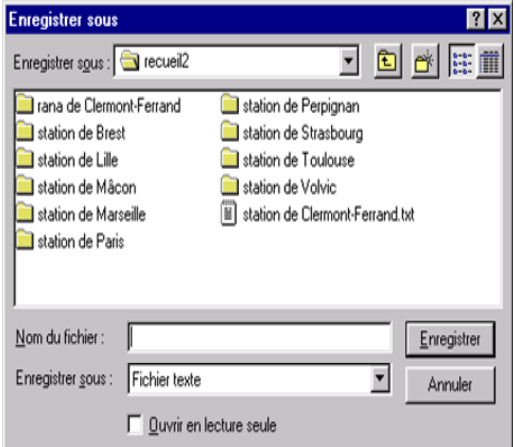

## Recueil Automatique.

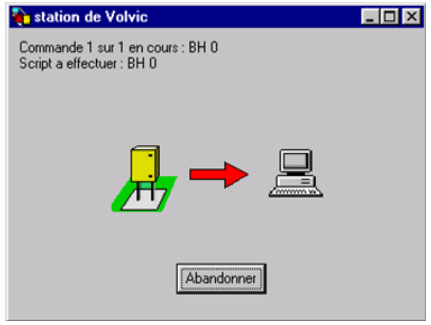

L'équipement est **automatiquement interrogé** et les commandes qui lui sont passées sont celles du **script** qui lui est associé. Un fichier de mesures par commande est directement placé dans le répertoire réservé à l'équipement interrogé.

Pour faire un recueil automatique, il faut sélectionner l'équipement à interroger dans la fenêtre de recueil, choisir entre une communication locale ou distante et entre le mode Terminal ou Protégé de TEDI (Il est plus prudent de choisir le mode Protégé ), puis cliquer sur le bouton « Recueil Automatique ».

S'il s'agit d'un recueil à distance, une fenêtre de connexion est affichée jusqu'à ce que WINNIE soit connecté à l'équipement :

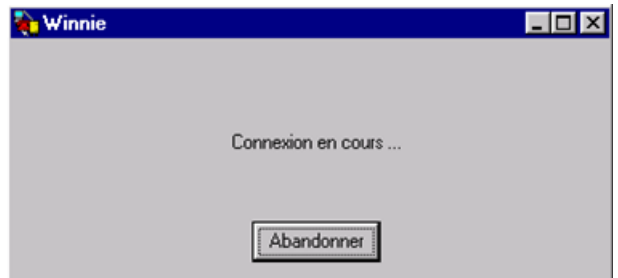

La fenêtre de recueil automatique s'ouvre et les commandes du script sont lancées une à une.

A la fin du script, la fenêtre de relevé automatique se ferme et la connexion est fermée (pour un recueil à distance, WINNIE raccroche).

Si au moins une des commandes du script ne peut aboutir, un message vous prévient à la fin du recueil :

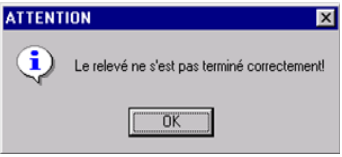

Allez voir dans le répertoire de l'équipement : Aux commandes qui ont fonctionné correspond un fichier dont l'extension est le nom de la commande.

Truc : classez les fichiers dans l'ordre chronologique pour ne pas confondre les nouveaux fichiers et ceux qui existaient déjà :

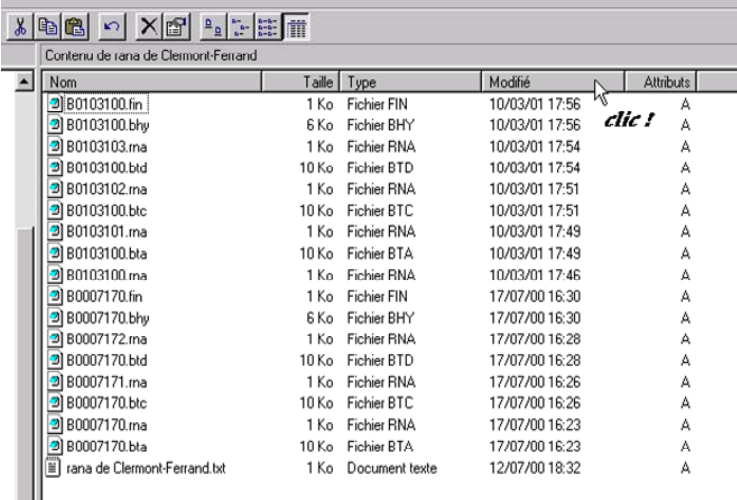

## Recueil Automatique Différé.

Le recueil différé permet d'interroger des équipements avec un décalage dans le temps. L'intérêt est de programmer WINNIE pour que plusieurs équipements soit interrogés pendant la nuit.

Pour afficher la fenêtre de recueil différé, cliquez simplement sur le bouton « Recueil Différé » de la fenêtre de recueil sans vous préoccuper du reste.

Vous pouvez stocker des listes de matériels à recueillir, modifier et rappeler ces listes en cliquant sur les 3 points en haut à droite. Il est donc possible de préparer à l'avance des ensembles d'équipements à relever et de choisir simplement la liste avant de lancer le recueil différé.

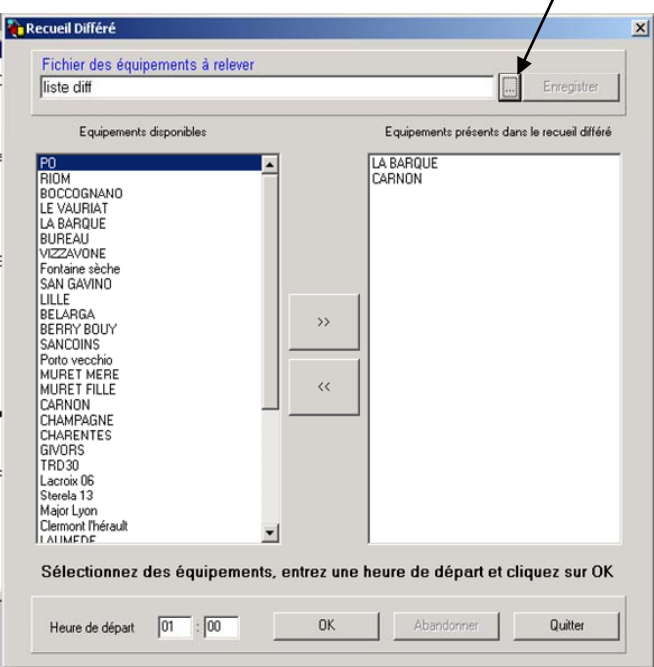

La partie gauche est l'ensemble de tous les équipements et la partie droite est l'ensemble des équipements sélectionnés pour le relevé différé.

Pour faire passer un équipement dans le relevé différé, il suffit de le sélectionner et de cliquer sur le bouton central « >> ». Il faut alors choisir le mode de relevé : distant ou local ; mode protégé ou mode terminal.

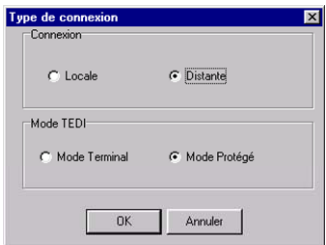

L'étape suivante est de choisir l'heure de départ et de cliquer sur « OK » pour valider :

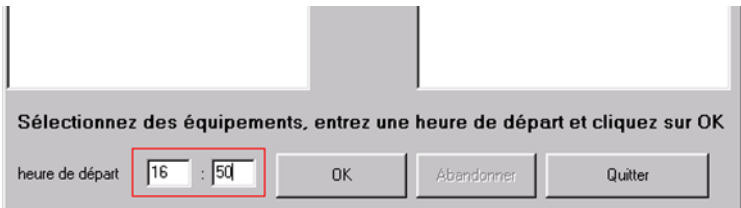

WINNIE est alors présent près de l'heure du PC et attend l'heure de relevé :

 $16:40$ 

A l'heure de départ, les équipements sélectionnés sont interrogés comme si vous faisiez un recueil automatique pour chacun d'entre eux.

Si un ou plusieurs équipements n'ont pas été relevés correctement, WINNIE essaye trois fois de les réinterroger. Si WINNIE ne parvient pas à les interroger correctement, à la fin du recueil différé, un message vous informe pour chaque équipement, s'il a été relevé ou non. Un journal de bord stocke ces informations sur disque.

## **7 Exploitation des données**

L'exploitation des données n'est pas faite directement avec WINNIE : Vous devez utiliser un logiciel d'exploitation **externe**. WINNIE permet simplement d'y accéder plus rapidement avec le bouton Exploitation.

Pour cela, il faut tout d'abord choisir quel logiciel d'exploitation lancer avec le bouton Exploitation.

#### Choisir un logiciel d'exploitation.

Avec le menu Fichier $\rightarrow$ Logiciel d'exploitation, une fenêtre apparaît : elle permet de choisir le logiciel d'exploitation que vous pouvez lancer avec le bouton Exploitation de WINNIE.

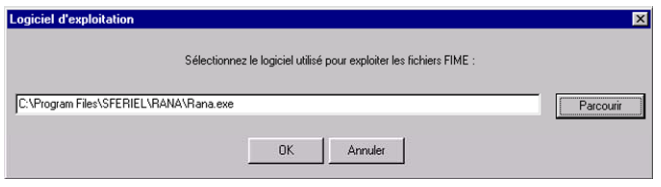

Avec le bouton « Parcourir », vous pouvez sélectionner l'exécutable du logiciel d'exploitation voulu.

Lancer le logiciel d'exploitation.

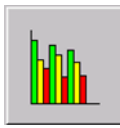

Cliquez sur ce bouton pour lancer le logiciel d'exploitation. Ce bouton est en fait uniquement un raccourci pour exploiter les données plus rapidement. Si aucun logiciel n'a été choisi, cliquer sur ce bouton <sup>n</sup>'engendrera aucune action. Lorsque vous fermerez le logiciel d'exploitation, vous reviendrez dans WINNIE.

## **8 Les POCKET**

A chaque relevé d'un POCKET, il faut d'abord effectuer les **manipulations** décrites dans la documentation de son fabriquant pour le préparer au transfert. Protocole TEDI pour les TRDxx, TEDI ou TIC pour **VAMPIRE** 

La particularité de l'interrogation des terminaux de type POCKET est de pouvoir relever **plusieurs fichiers** de mesures n'appartenant pas forcément au même matériel. Il serait donc incohérent de les placer dans le même répertoire. Par conséquent, l'utilisateur doit choisir lui-même le répertoire d'enregistrement de chaque fichier :

A la fin de l'interrogation du POCKET, pour chaque fichier, WINNIE en affiche ses caractéristiques :

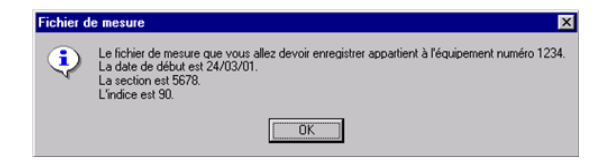

WINNIE vous demande ensuite un répertoire d'enregistrement ainsi qu'un nom à lui donner :

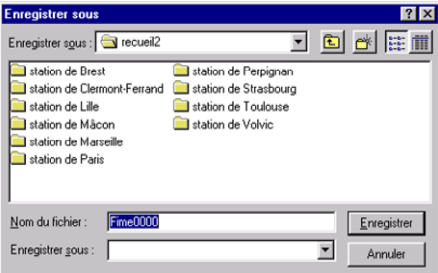

Autres particularités des POCKET :

- Pas de répertoire réservé.
- Pas de commentaire associé.
- Ne peuvent être dans un recueil différé.

## **9 La configuration**

WINNIE est désormais capable de recueillir la configuration d'une station SIREDO, de la stocker sur disque, de l'imprimer. Il est ensuite possible de la réinjecter dans la station, juste après le recueil ou plus tard.

Cette fonctionnalité est réservée aux stations SIREDO des trois constructeurs certifiés.

En haut de l'écran, on trouve la localisation de l'équipement, son constructeur et son adresse TEDI.

Il est possible de relire une configuration stockée en cliquant sur les trois points, ou de lire une nouvelle configuration en cliquant sur :

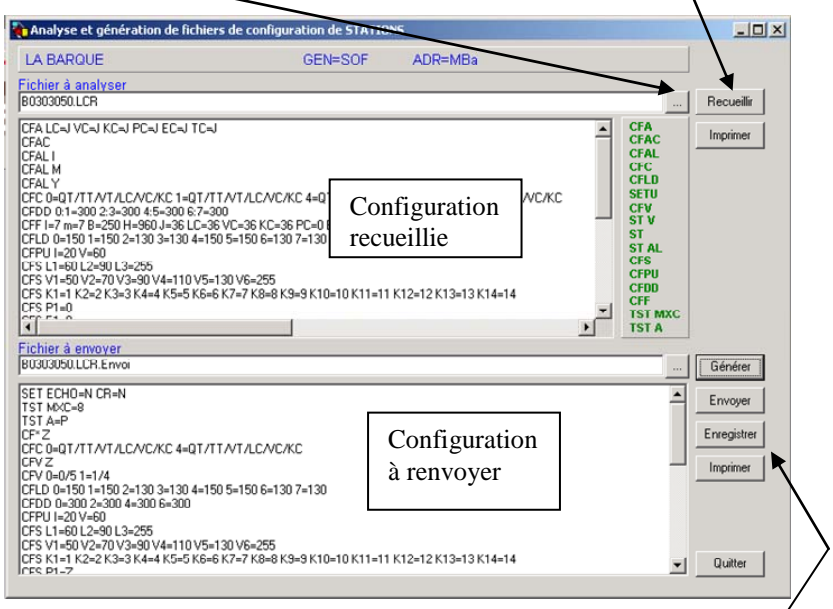

Cliquer sur Générer créé la configuration du bas de l'écran qui est celle qui sera envoyée à la station. Cette configuration peut être éditée avant dans l'écran avant d'être envoyée. Il est possible de l'enregistrer pour l'envoyer plus tard, et de l'imprimer.

Lors de la génération d'une configuration, il est possible que certaines commandes ne passent pas au vert et reste en gris dans la partie gauche de l'écran, ce sont des commandes constructeur qui ne sont pas forcément existantes sur toutes les stations.

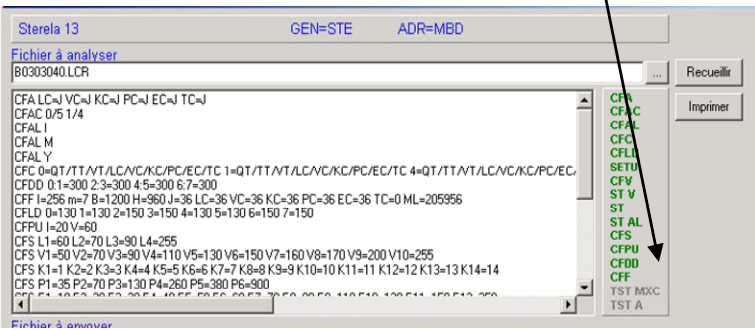

Le fichier contenant la configuration lue porte l'extension .LCR Le fichier contenant la configuration à envoyer porte l'extension .LCR.ENVOI.

Le fichier contenant les réponses aux commandes de configuration envoyées porte l'extension .LCR.RETOUR

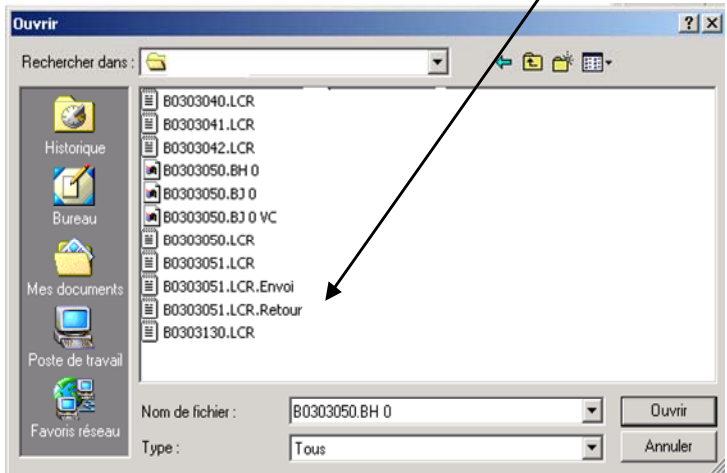

# **10 – Les modems**

WINNIE gère tous seul les modems à travers la couche TAPI de Windows, le modem de votre PC est capable d'adapter sa vitesse de dialogue avec le modem distant. En général le modem de la station est soit figé à une modulation (V23 : 75/1200, V32 : 9600 bds) soit en auto-bauds. Dans tous les cas un modem est capable de dialoguer avec une vitesse différente sur sa ligne et sur sa jonction RS232 sauf un cas particulier : le TELSAT 2402 !

En effet, si le modem du PC se connecte sur un TELSAT 2402, il se connecte à la vitesse la plus haute possible 2400 bauds. Ce même TELSAT 2402 va dialoguer avec la station qui lui est reliée à 2400 bauds et comme la station est programmée à 1200 bauds, elle ne va pas répondre !

Donc pour pallier ce problème, il ne reste plus qu'un seule solution : Forcer le modem du PC à dialoguer en V23 (75/1200) ou en V22 (1200/1200). Pour cela il faut préciser à WINNIE quelle est la commande à passer à votre modem.

Ce sont ces commandes qu'il peut être utile de rajouter dans la fenêtre :

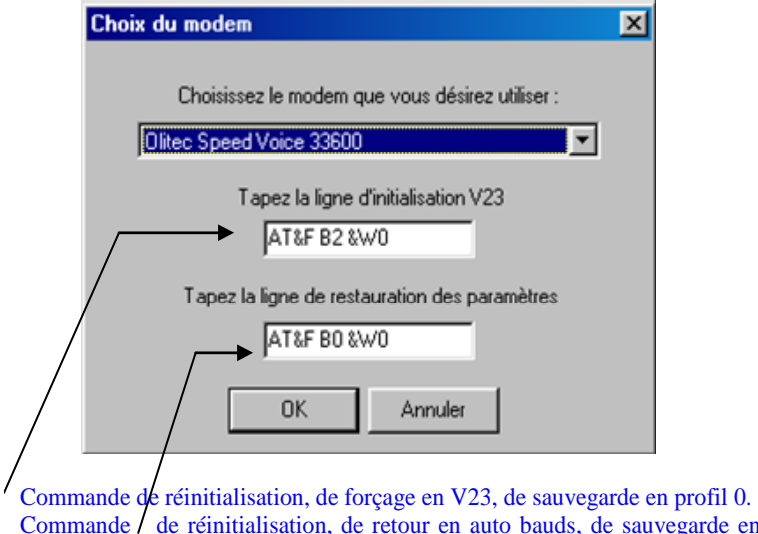

Commande  $\ell$  de réinitialisation, de retour en auto bauds, de sauvegarde en  $\frac{1}{22}$  32

Il y a encore deux chose à faire pour utiliser les commandes que l'on vient de mettre en place :

Dans la partie MODEM du panneau de configuration de Windows, il faut rajouter une commande supplémentaire dans :

Poste de Travail

puis Panneau de configuration puis Modem puis

Avancée

On rajoute la commande ATZ0 pour dire au modem d'aller chercher le profil 0.

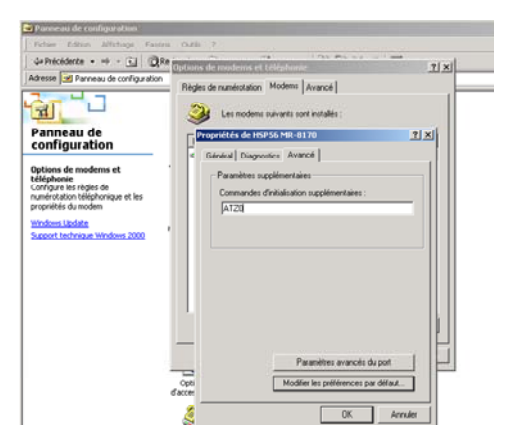

Dernière manipulation, dans la fenêtre équipement, il faut préciser pour la station équipée d'un modem TELSAT 2402 que l'on désire forcer le dialogue en V23, pour cela on coche la petite case V23.

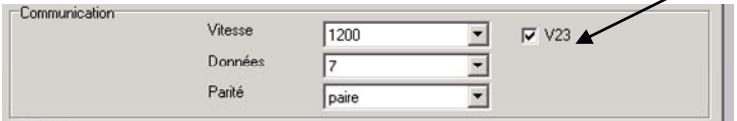

#### Voilà, c'est prêt !

Cette manipulation n'est pas nécessaire pour tous les autres types de modems installés sur les stations SIREDO.